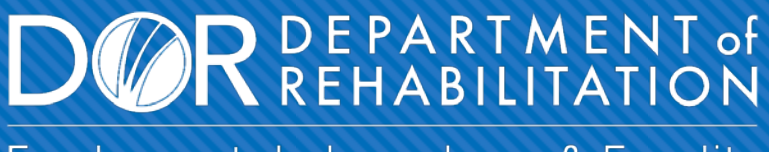

Employment, Independence & Equality

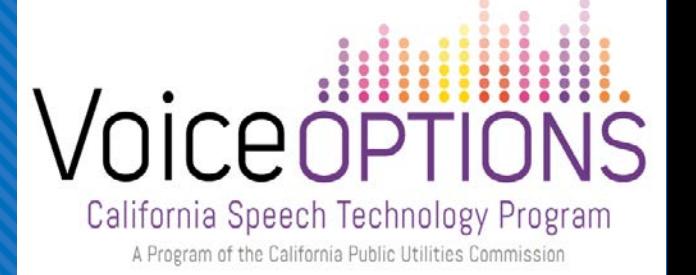

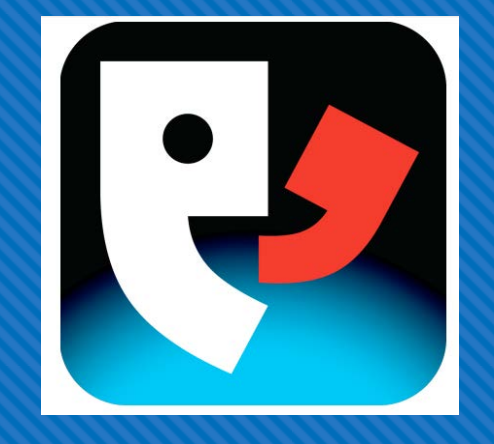

# **Setting Up & Using Proloquo4Text Type. Speak. Communicate.**

Learn more about **PROLOQUO4TEXT** products at https://www.assistiveware.com/

#### **If you have not done so already, please take a moment to setup your profile using the Startup Wizard.**

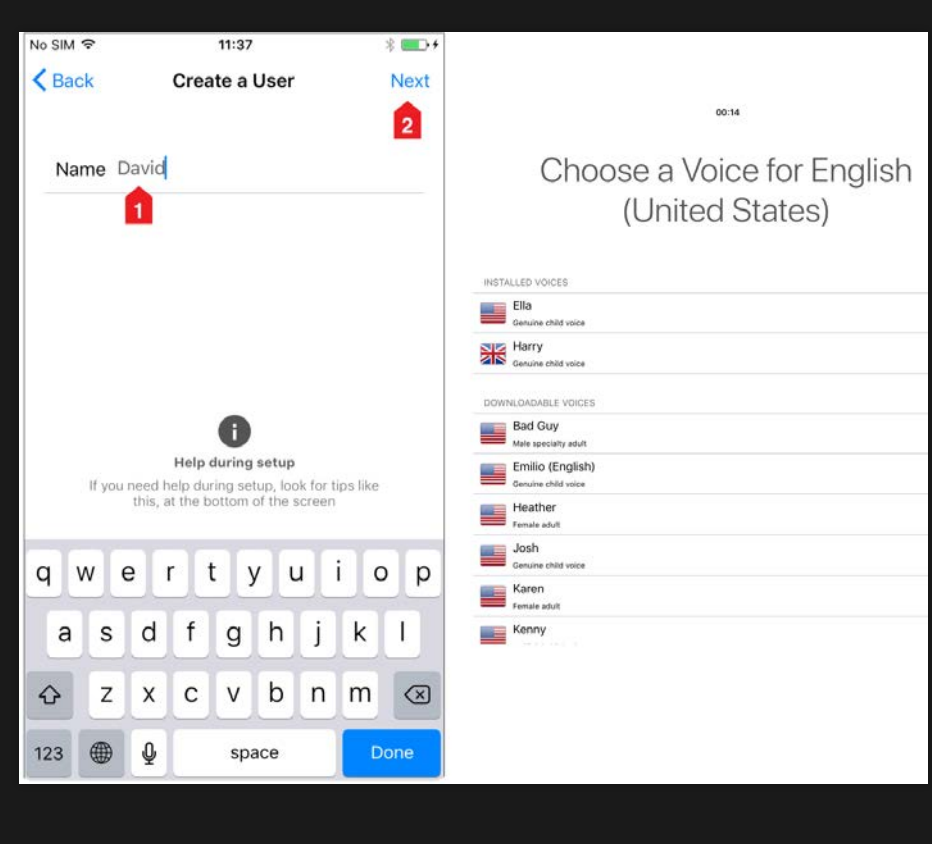

1.Select the Create a User Name during the Startup Wizard.

- 2.Enter the Name of the user, then tap the Next button.
- 3.Select an installed voice or downloadable voice from the scroll list by tapping on the Voice you prefer.

4.Tap Next.

5.Tap Finish to exit the Startup Wizard.

#### **LEARNING OBJECTIVES**

By the end of the training, you will be able to:

- I dentify individuals who would benefit from this app
- Set-up and personalize categories
- Maximize use of the app for phone communication

#### **PROLOQUO4TEXT IN ACTION**

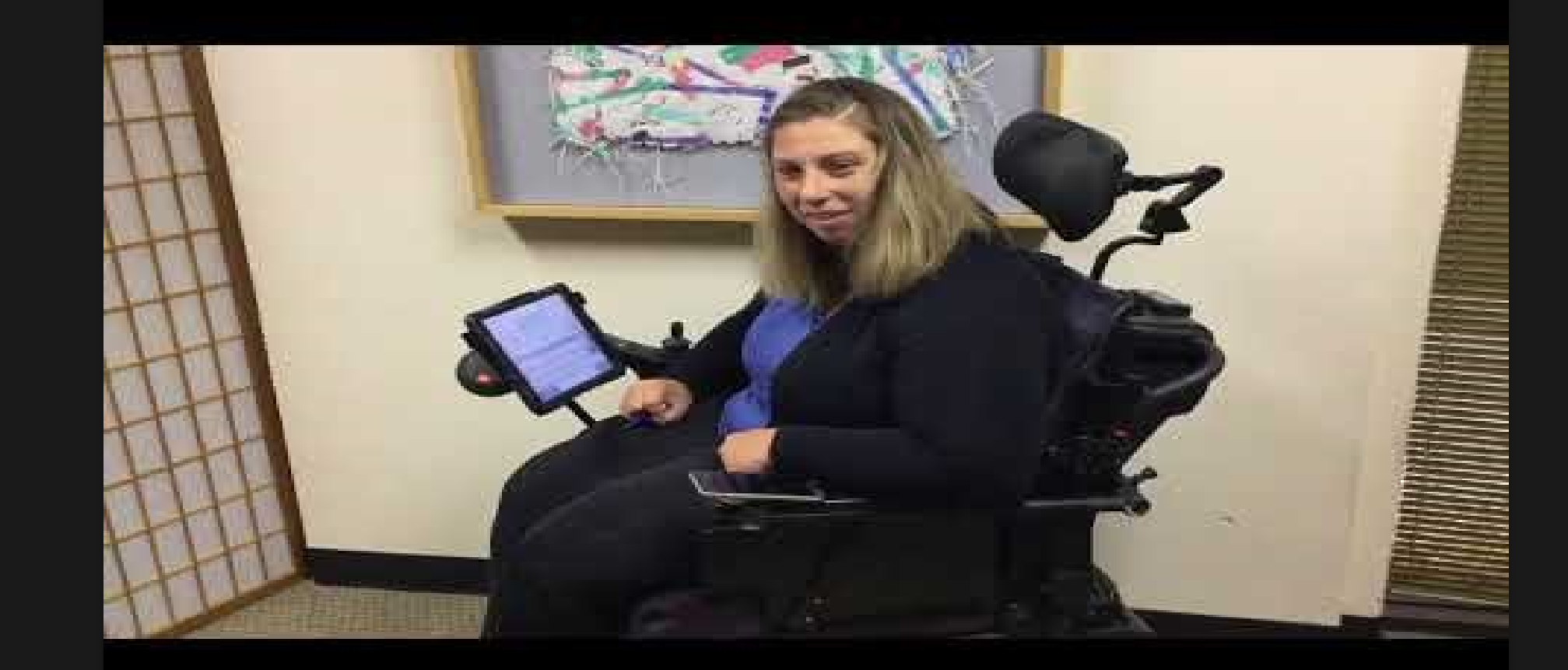

### **CONSIDERATIONS FOR SELECTION**

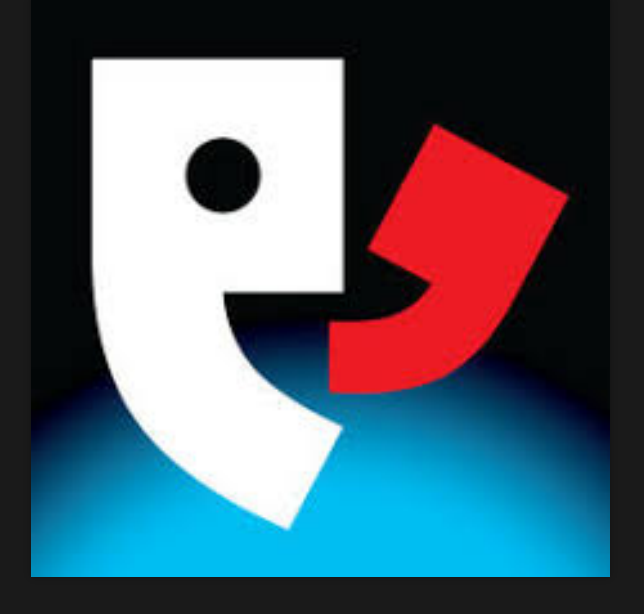

#### • Literate

- Comfortable with text-based communication
- Prefers direct select and/or use on-screen or external keyboard
- Uses the keyboard to enter text in other apps or online searches
- Relies on word-prediction to reduce keystrokes

#### **THE INTERFACE – Part 1**

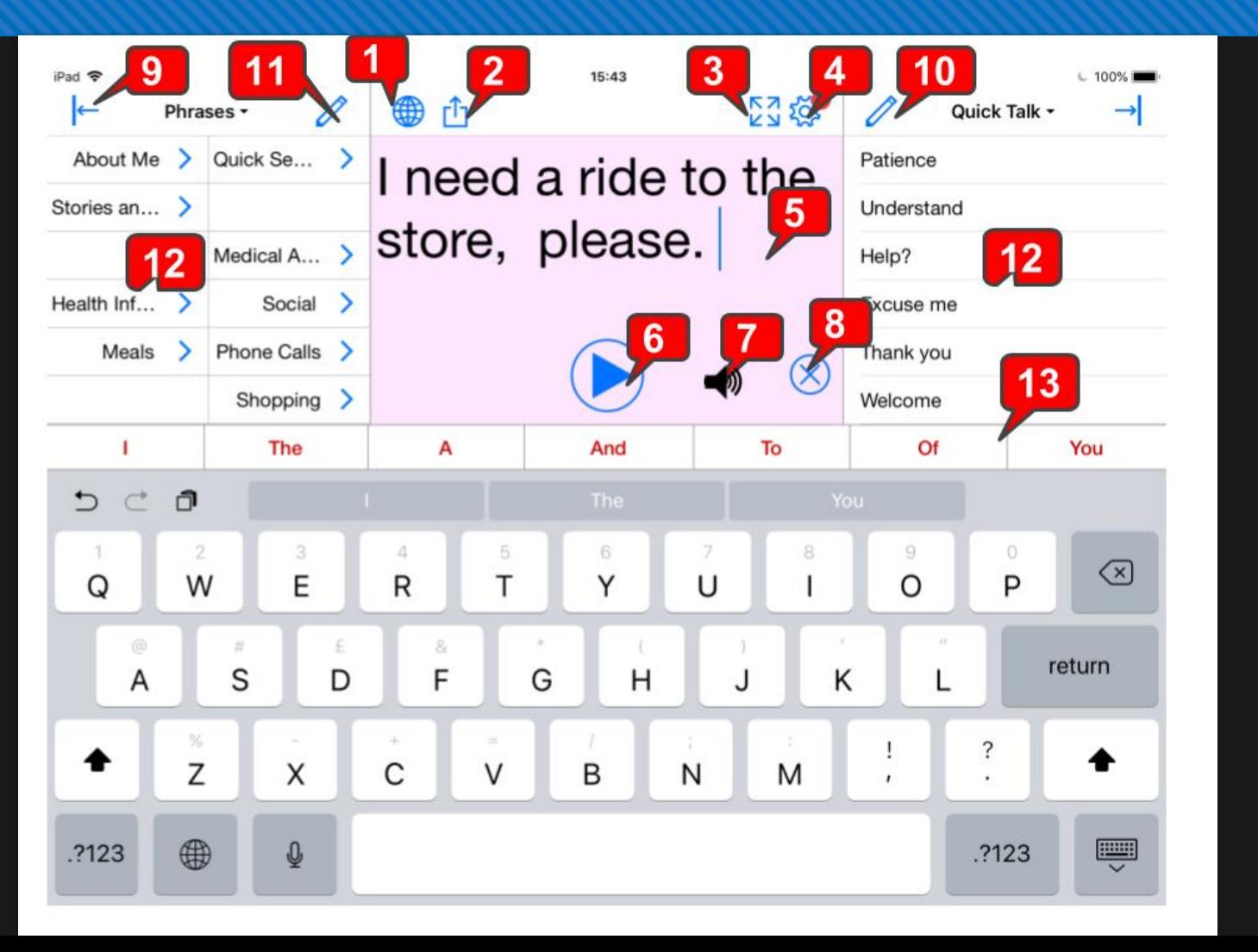

1. Language Toggle

- 2.Share
- 3. Full Screen
- 4.Options
- 5.Text Pad
- 6. Play/Pause
- 7.Sound Indicator

#### **THE INTERFACE – Part 2**

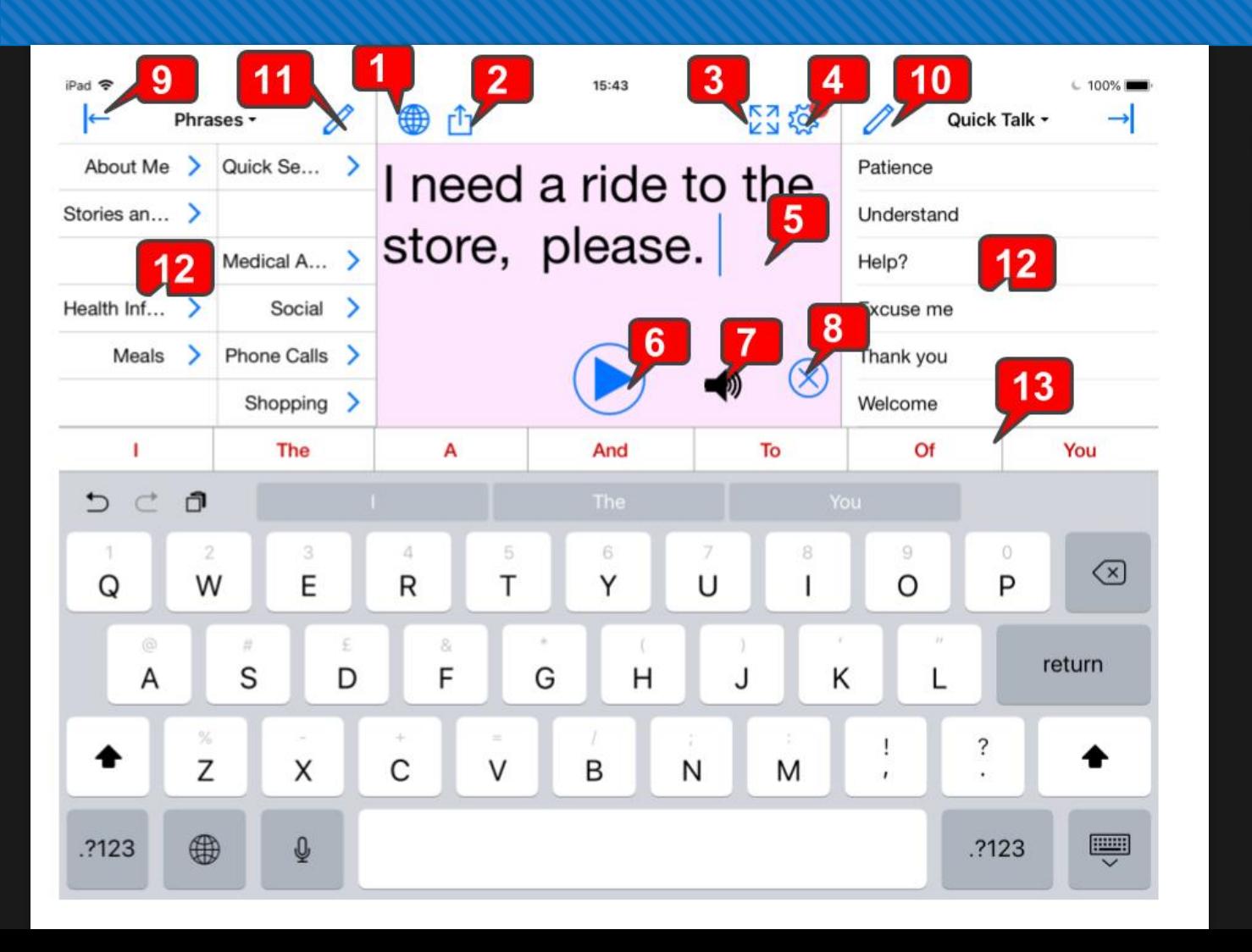

8. Clear Text Pad 9. Block Visibility Toggle 10/11. Add/Edit Messages 12. Phrases/Sentence Prediction/Conversations and Quick Talk/History 13. Word/Sentence Prediction 14. Hide Keyboard

## **PERSONALIZE LANGUAGE & VOICE**

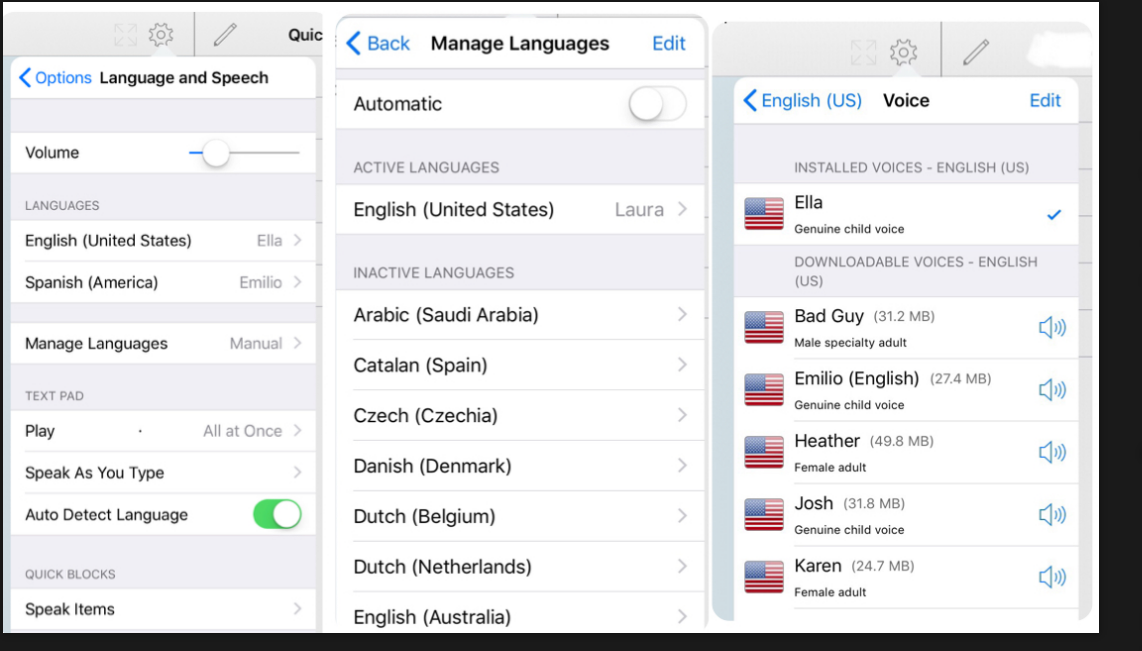

- 1. To change a voice, tap on the Options menu icon.
- 2. Select Language and Speech.
- 3. Select Manage Languages, toggle Automatic off.
- 4. Select the desired language and tap Voice.
- 5. Listen to installed voices
- 6. Preview downloadable voices by tapping the speaker icon.

#### **PERSONALIZE LANGUAGE & VOICE continued**

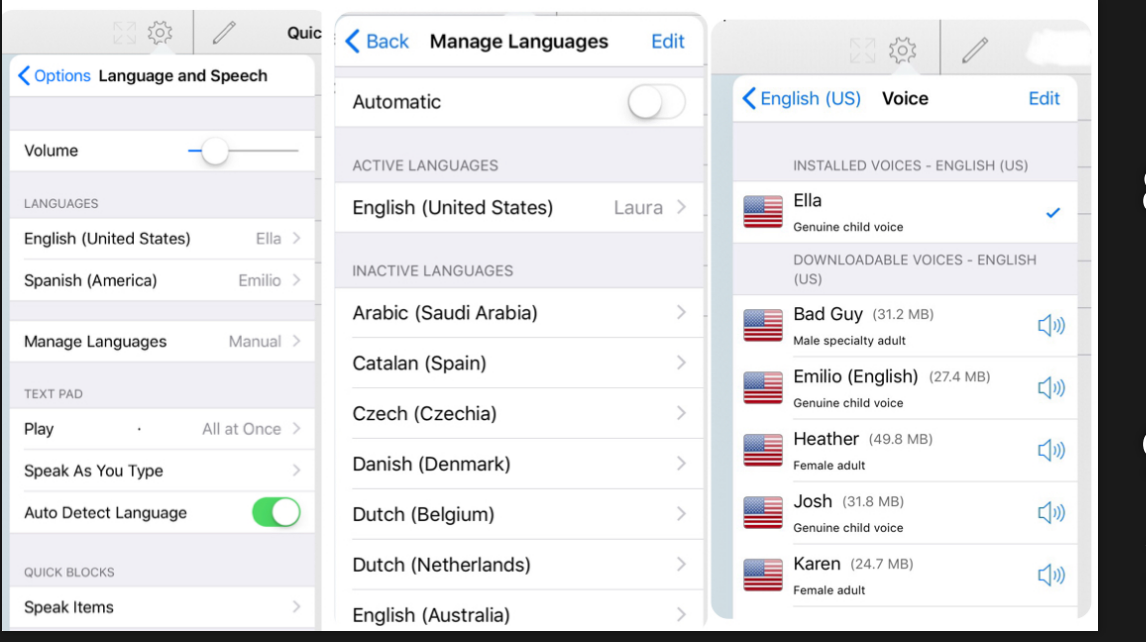

- 7. Once you select your voice, a check mark will appear to the right.
- 8. At the top of the menu, next to Voice, tap the left arrow next to your selected language.
- 9. Toggle Active to blue, if needed.
- 10.You can also alter speech rate, pitch, and customize word pronunciation.

11.To exit the settings menu, tap on the text pad.

#### **KEYBOARD LANGUAGES**

#### NOTE:

To change the keyboard language, **you must have chosen at least one other language** when you personalized your language and voice in previous activity.

#### **CHANGING KEYBOARD LANGUAGES**

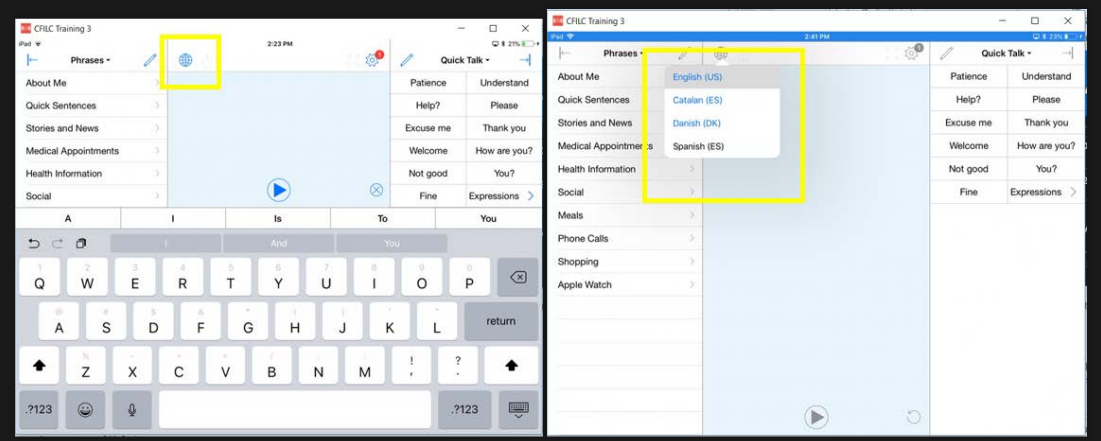

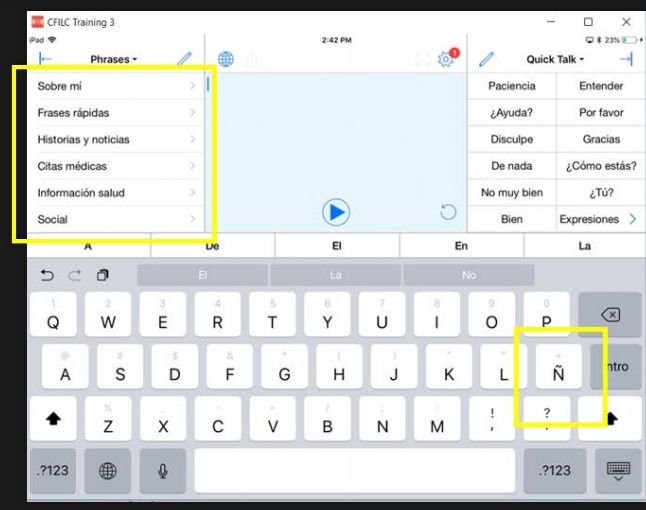

- 1. Tap the text pad to view the keyboard.
- 2. Press the language toggle (globe) until the language choice appears.
- 3. Tap the language you want to use.
- 4. The language and keyboard are now changed.

#### **6 QUICK BLOCKS**

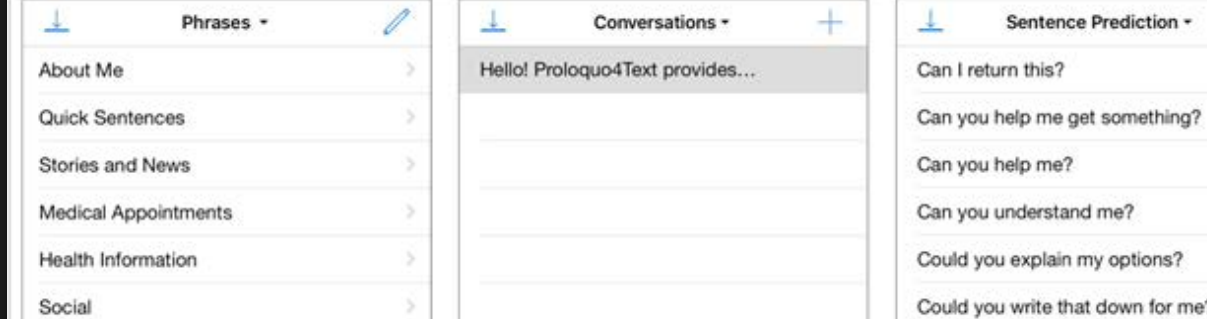

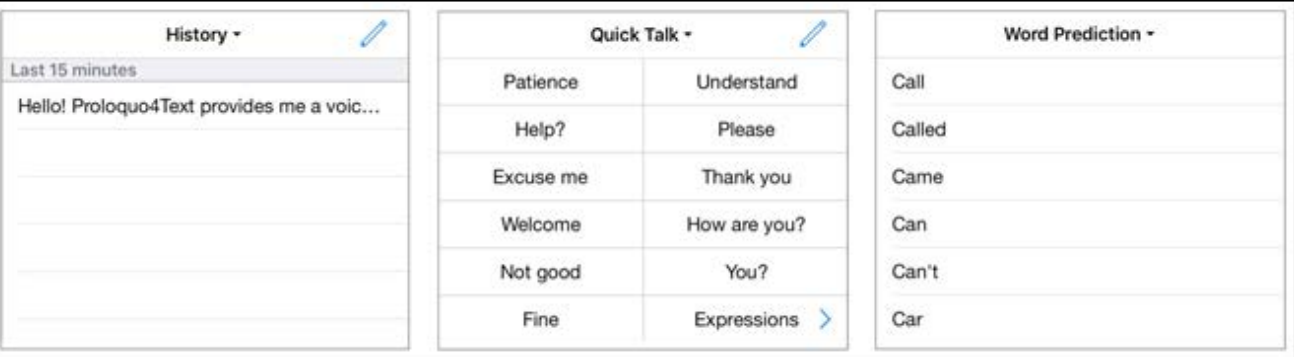

Quick Block 1: Phrases Quick Block 2: Conversations Quick Block 3: Sentence Prediction

Quick Block 4: Quick Talk Quick Block 5: History Quick Block 6: Word Prediction

#### **QUICK BLOCKS: BASIC COMMANDS**

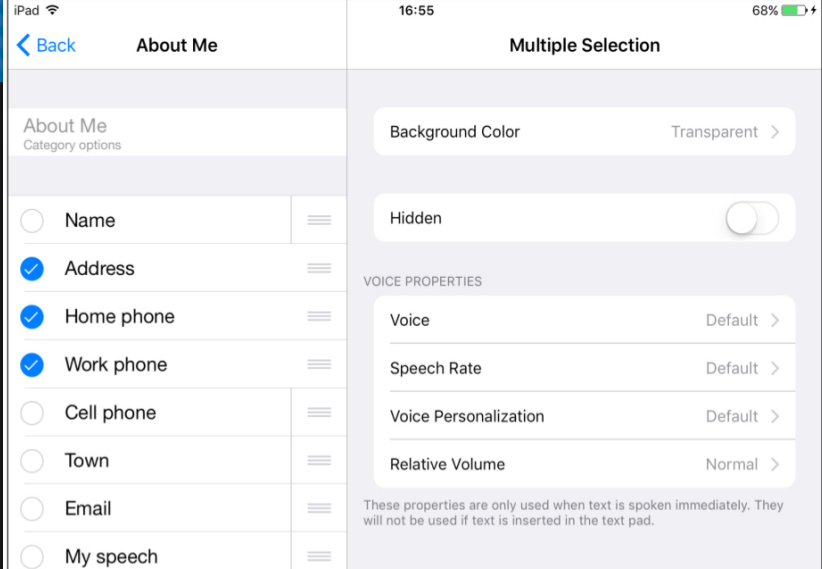

**Delete** 

Cut

Copy

**Paste** 

**Action** 

Done

Add

- 1. Tap the Pencil icon to edit labels
- 2. Tap Add to add labels, item, and categories
- 3. Tap Select to be able to delete or move items
- 4. Tap the Arrow icon to hide and retrieve the Quick Block window
- 5. Tap the Plus icon to store text pad content into a new conversation

## **PHRASES: ADD/EDIT**

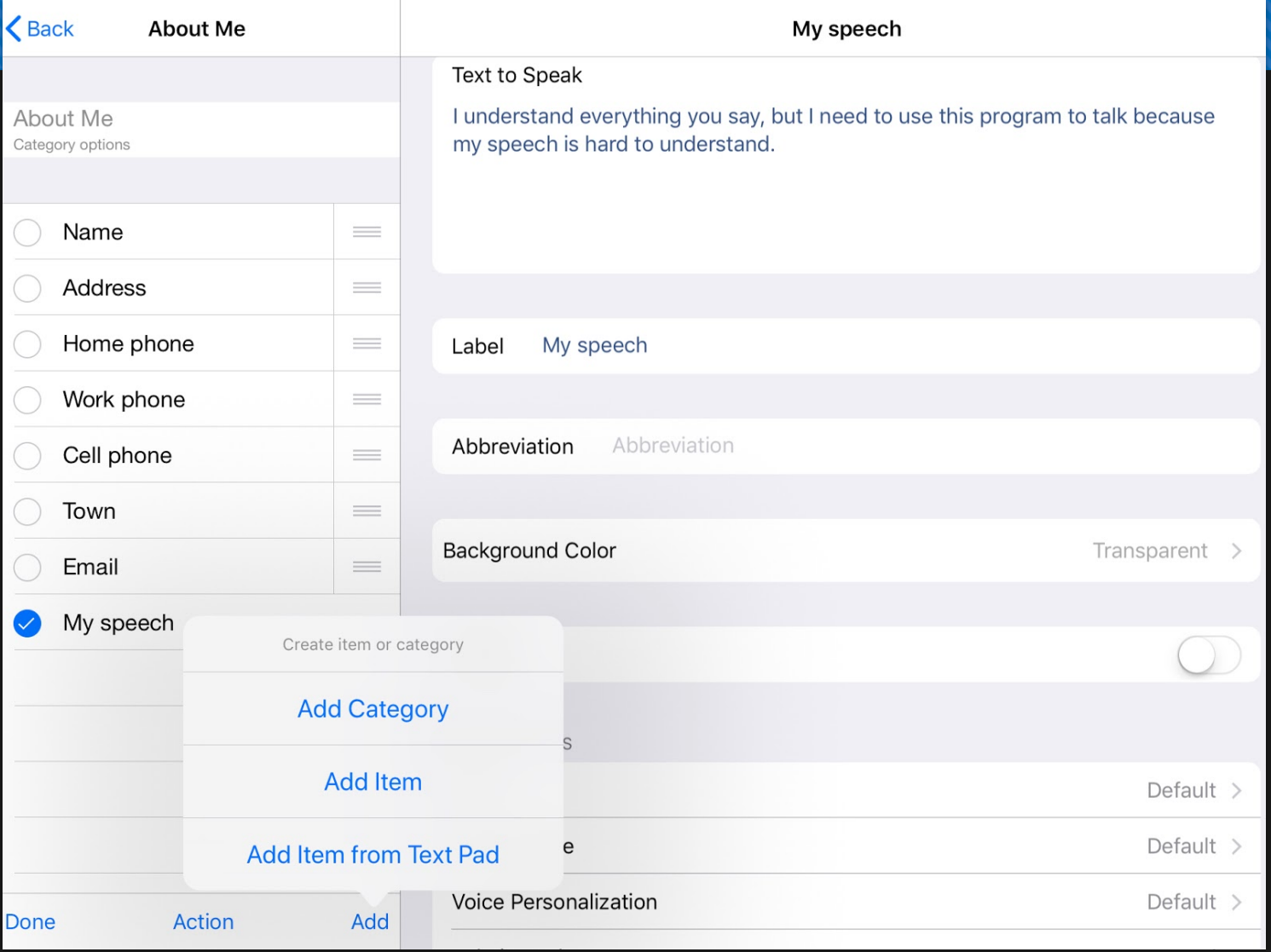

#### Editing

- Label
- Abbreviation
- Background color
- Hidden or not

Voice Properties

- Voice
- Speech Rate
- Voice Personalization
- Relative Volume

#### **CONVERSATIONS: EDITING**

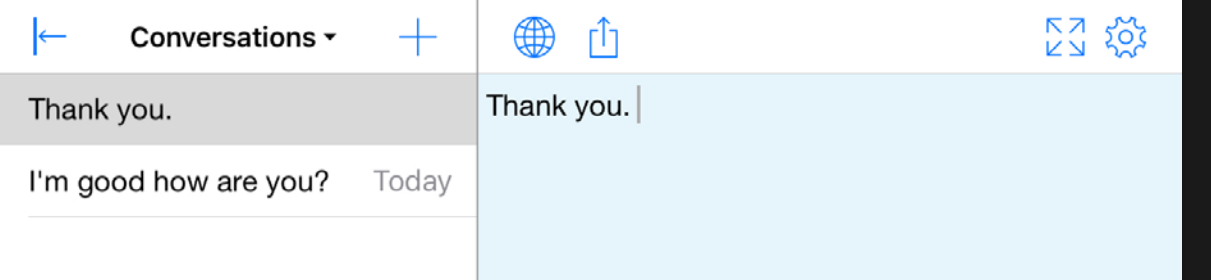

- Conversations are created within the Text Pad and can be used to store longer messages
- Easily switch between two or more conversations. This makes it easy to, for example, answer a question in a second conversation, without disrupting what you were typing in the first one.

## **QUICK TALK**

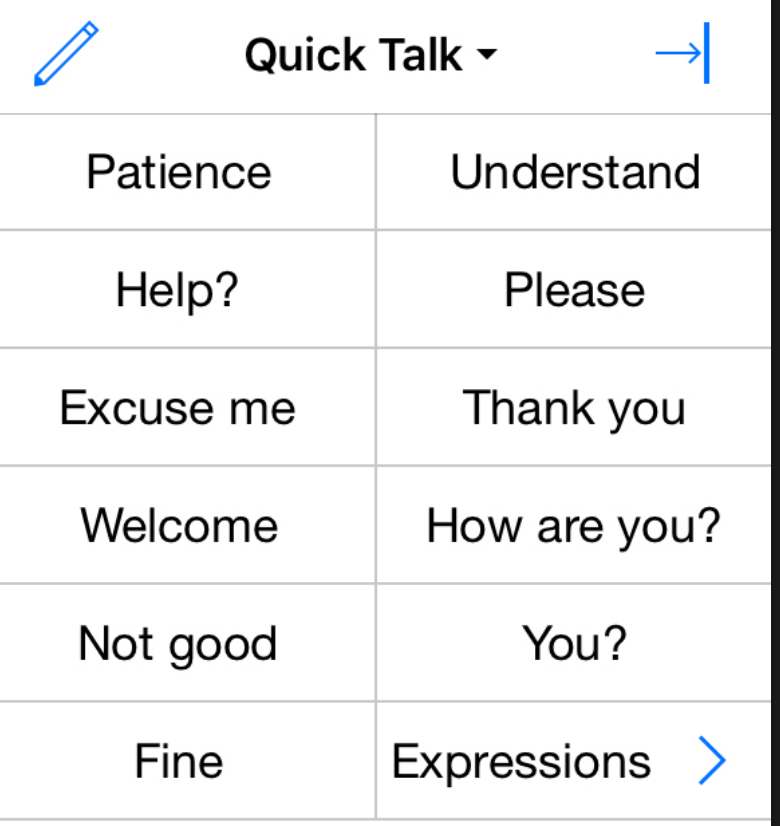

Use Quick Talk for interjections and expressions that you want quick access to while communicating.

- A tap on a **Quick Talk** item speaks immediately and does not insert the text into the Text Pad.
- Touch and hold any Quick Block title to make a popup list appear allowing you to switch directly to a specific Quick Block.

### **HISTORY**

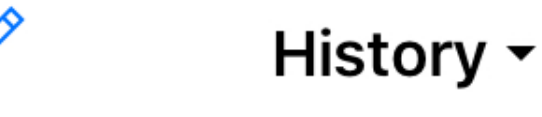

**Last 15 minutes** 

How are you?

Day before yesterday

My name is Jennifer

Use the History Quick Block to easily say something you have said before

- 1. Tapping the text will insert it in the Text Pad.
- 2. Tap and hold the text to speak it immediately.
- 3. Text is added to the History Quick Block any time you use the Play Button.

#### **PREDICTION SETTINGS**

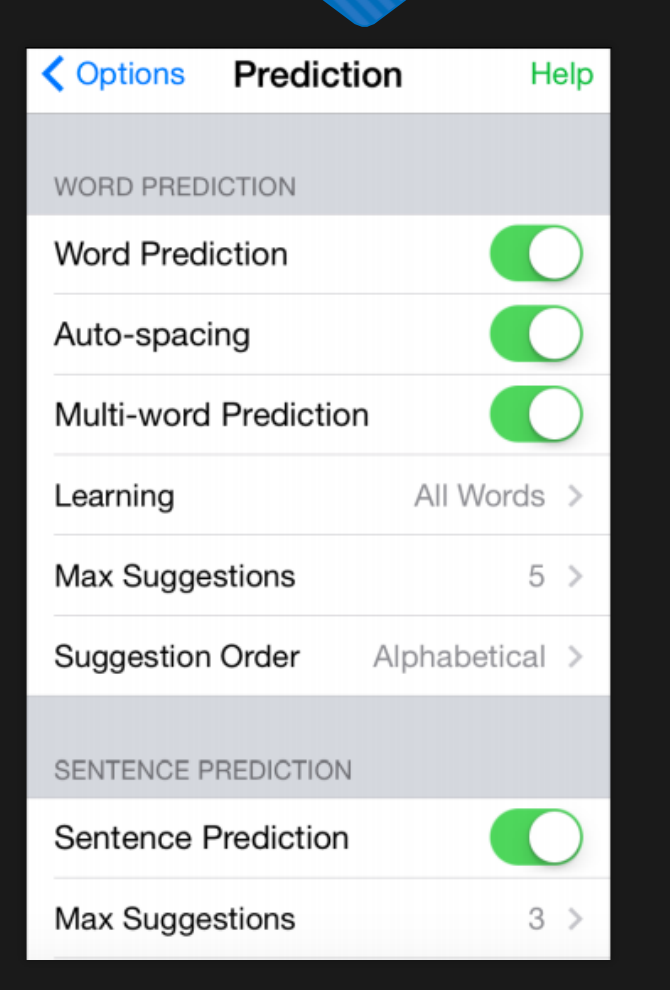

There are many options available for Word Prediction

• Learn all words, learn correctly spelled words, automatic spacing after selecting a suggestion, single-word or multi-word prediction, the max number of suggestions, and the order of suggestions

#### **MODIFYING APPEARANCE**

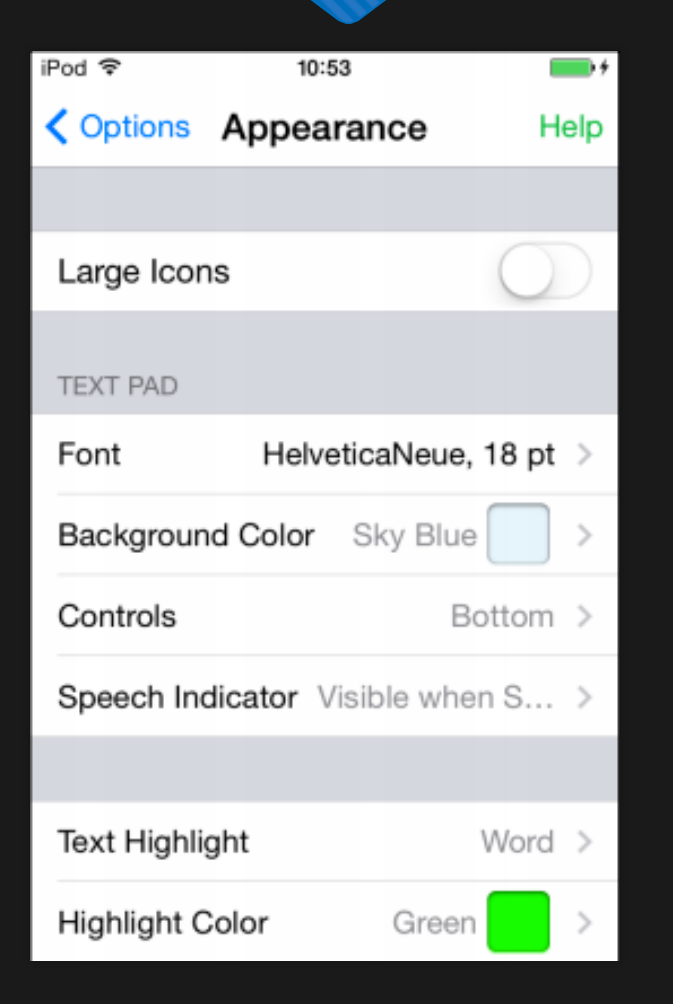

There are many options available for modifying the appearance of the text.

- Tap the Options icon.
- 2. Select Appearance.
- 3. You can edit the font, background color, location of controls, and text highlight.
- 4. Tap the Text Pad to exit the Options menu.

### **BACKUP AND RESTORE**

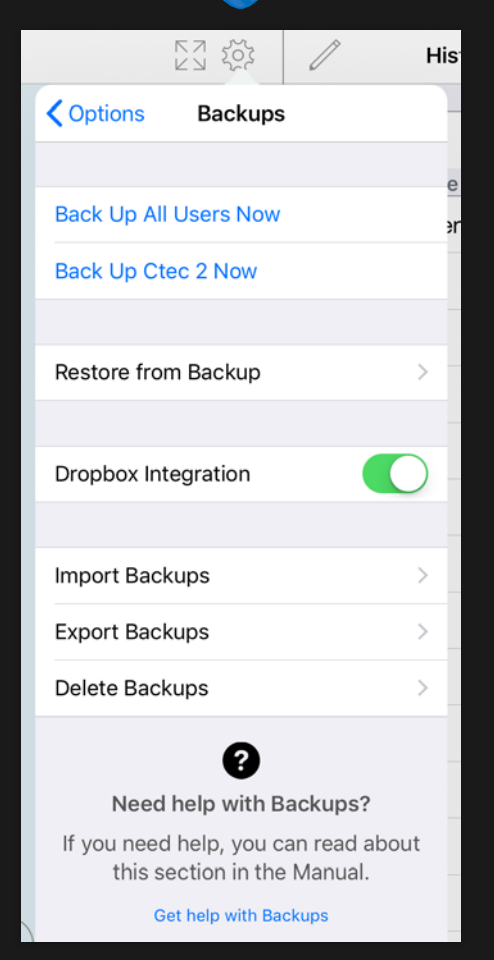

It is important to regularly make backups to store outside of your device.

• There are multiple options for backing up and restoring previous backups of the device.

#### **EXPORTING BACKUPS**

#### Save and Restore Backups using Dropbox

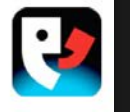

Cancel

#### **Exporting Backups to Dropbox**

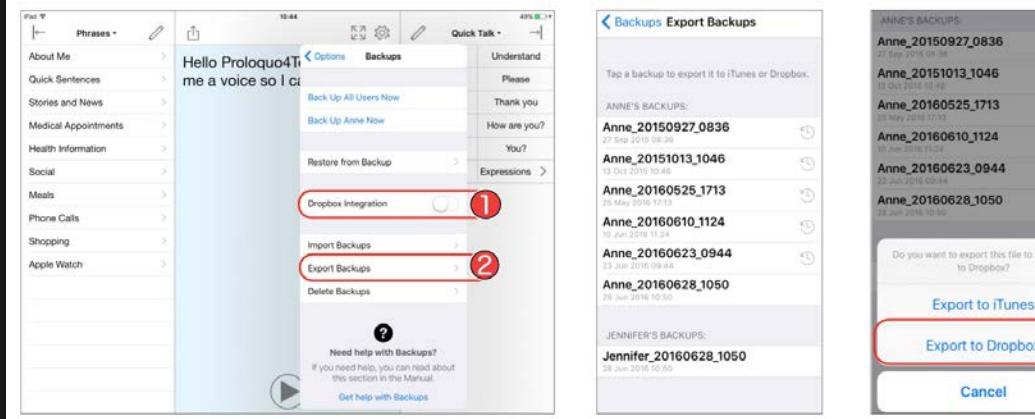

#### Regularly export backups to avoid losing application customizations.

• To Backup to Dropbox, a Dropbox account must already be created on the device within the Dropbox app.

## **IMPORTING AND RESTORING BACKUPS**

#### **Save and Restore Backups using Dropbox**

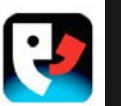

#### **Exporting Backups to Dropbox**

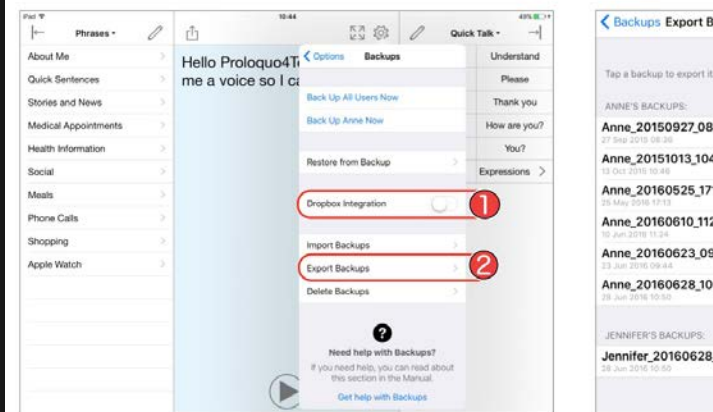

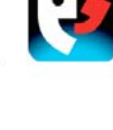

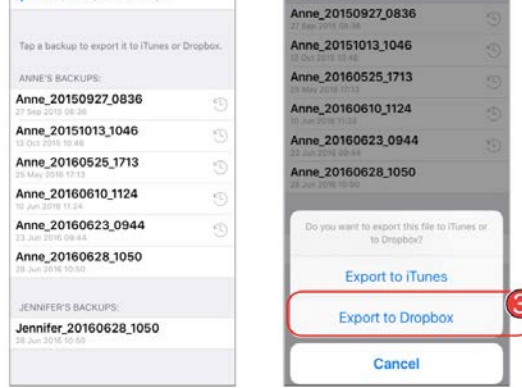

Import and restore a backup from Dropbox and Google Drive.

More information regarding backups available at:

https://download.assistiveware.com /proloquo4text/files/Proloquo4Text\_ Save\_and\_Restore\_Backups\_using\_ Dropbox.pdf

# **Let's try out the features**

#### **COMMUNICATION OVER ANY SPEAKERPHONE**

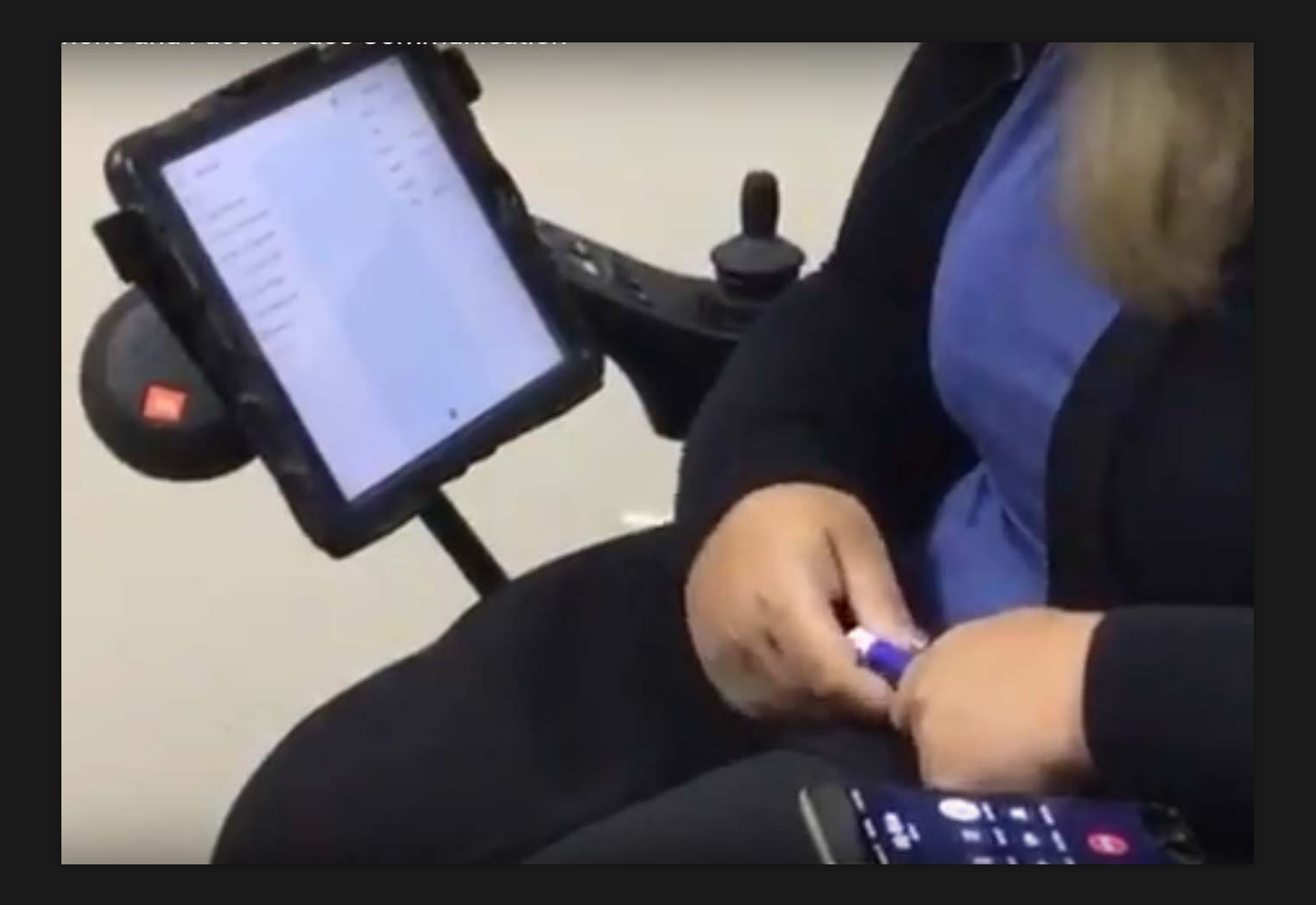

## **IN-PERSON VS. DISTANCE COMMUNICATION**

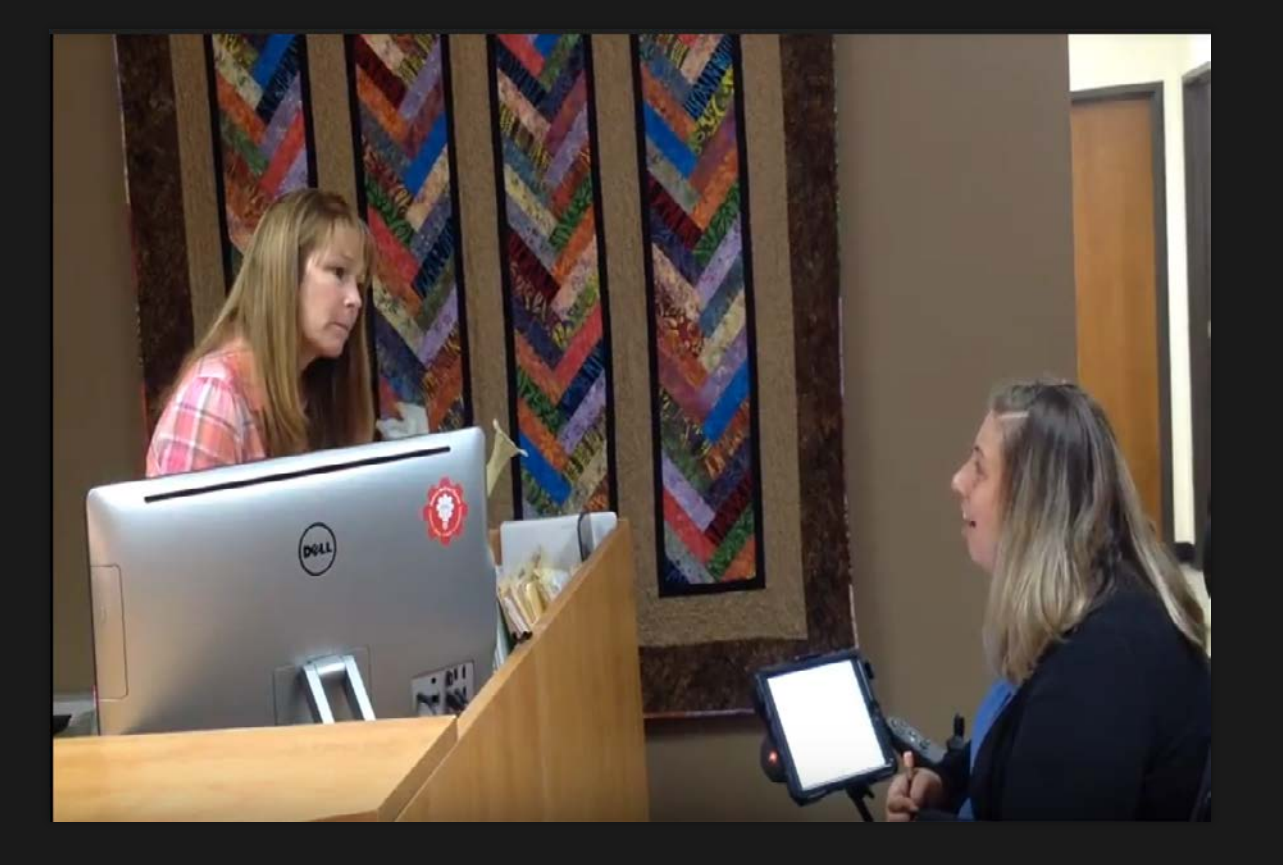

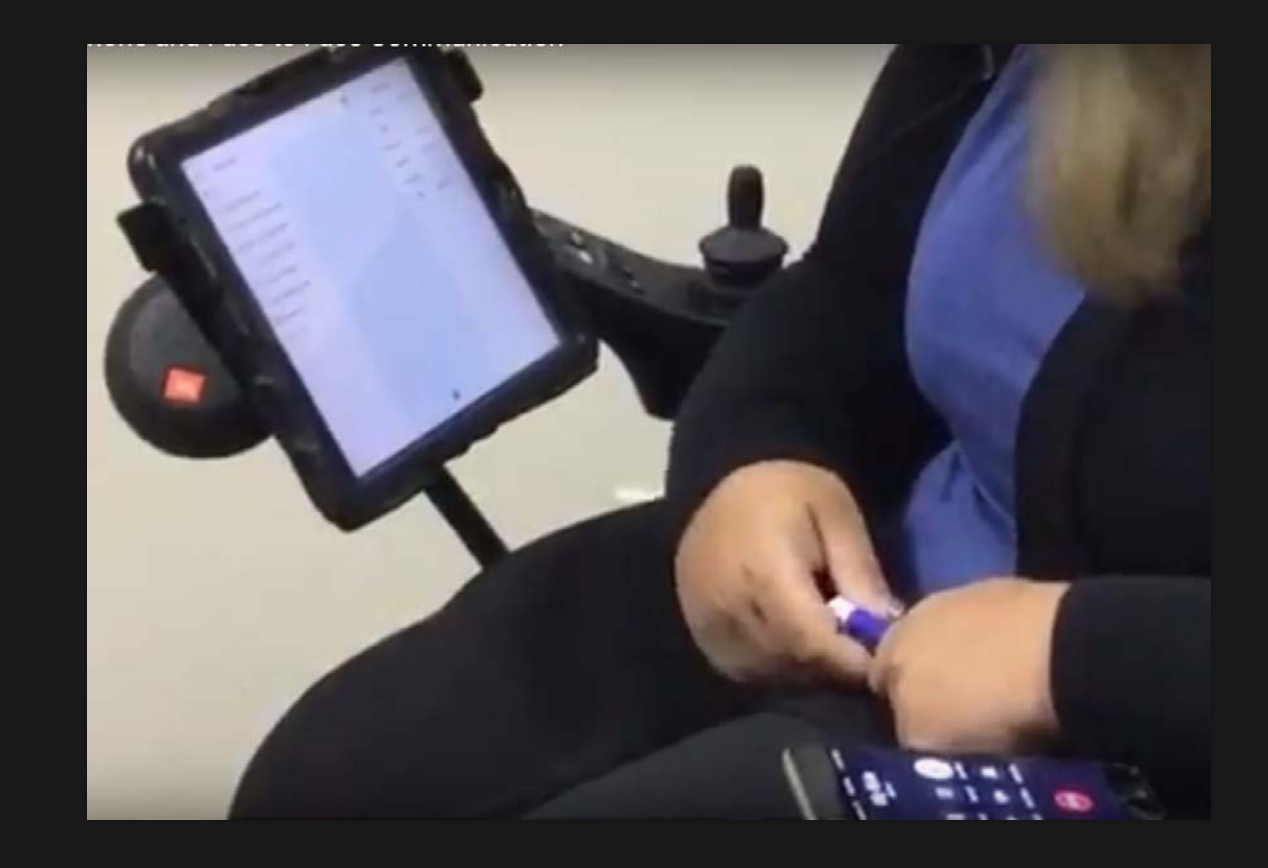

## **YOU CAN HEAR ME & SEE ME**

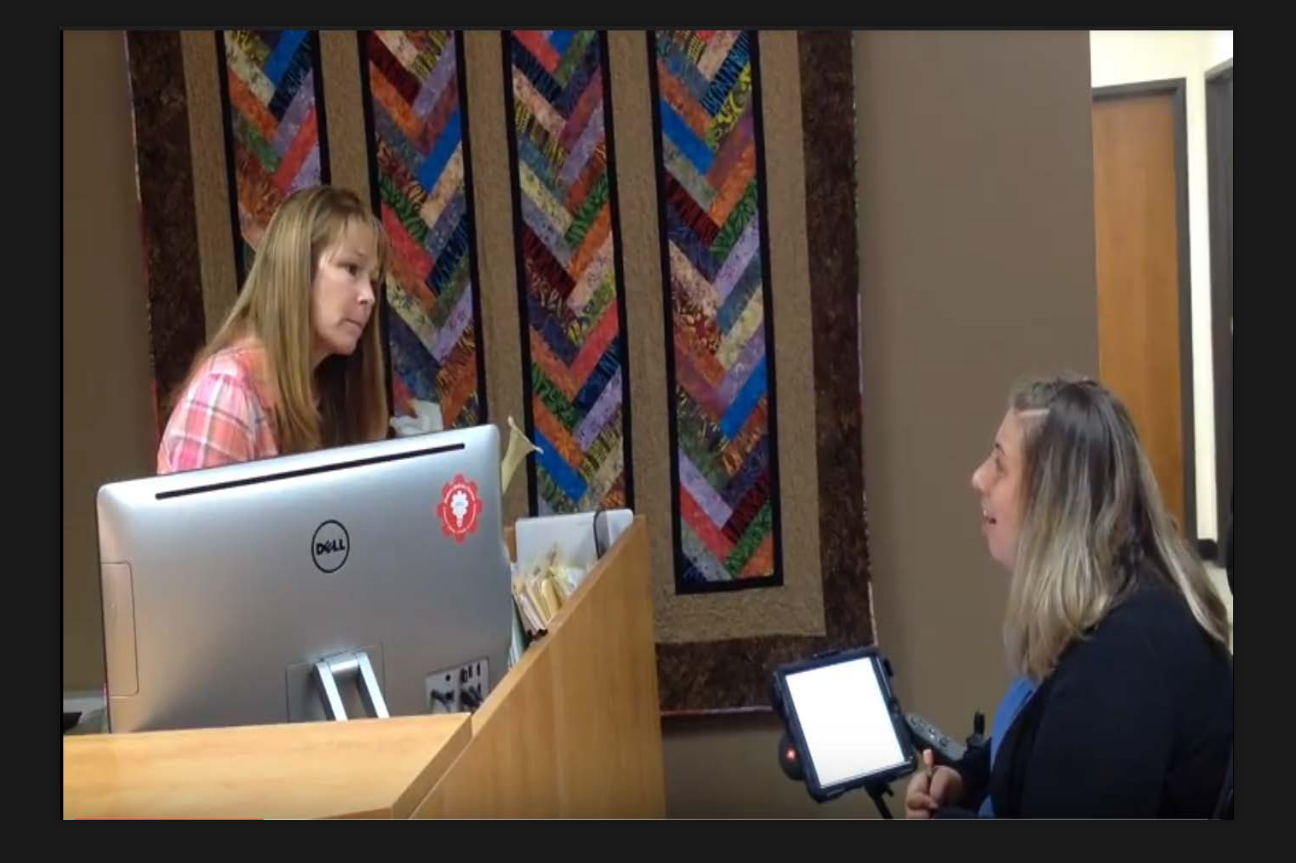

- Vocalizations
- Context
- Communication device

## **YOU CAN ONLY HEAR ME**

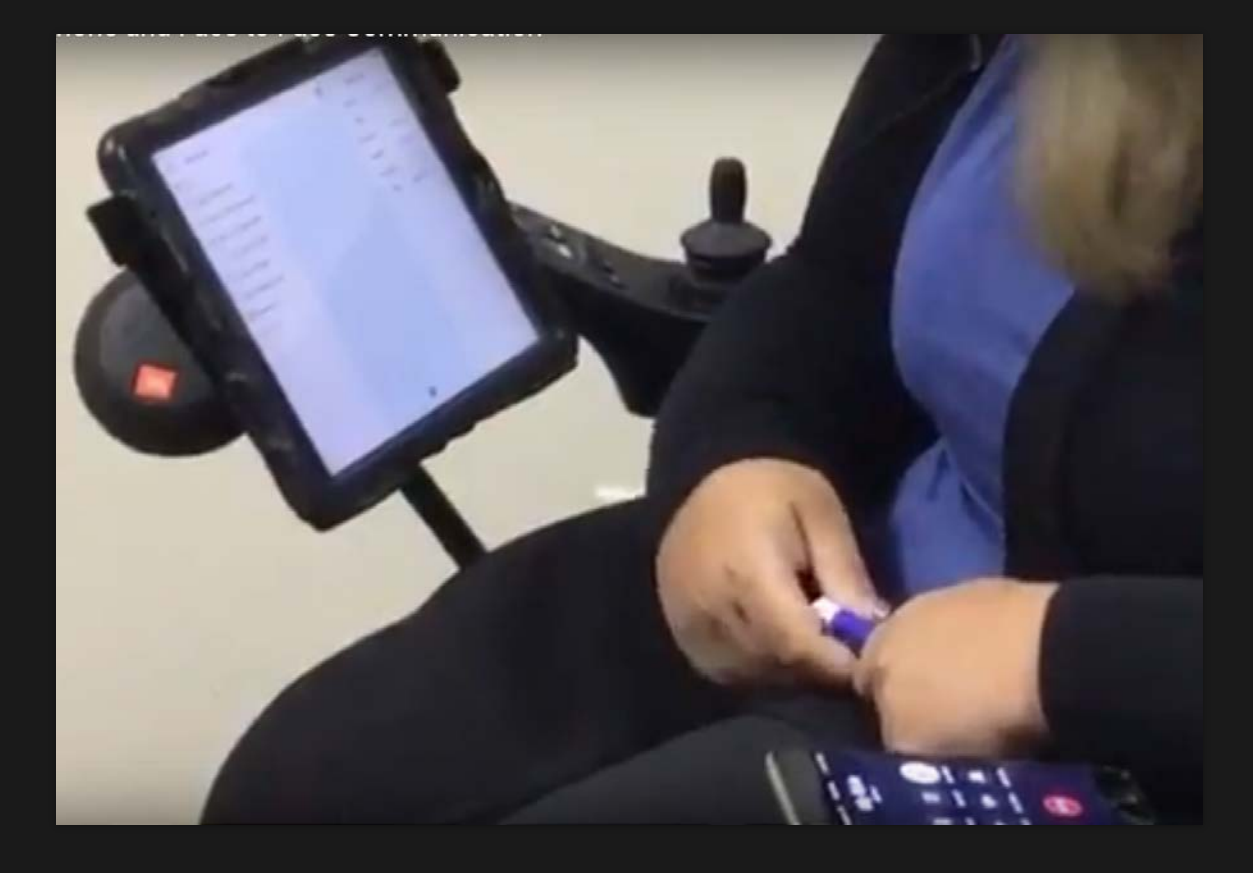

• Signs

- Facial expressions
- Gestures
- Vocalizations
- Context
- Communication device

### **PURPOSE OF A PHONE SCRIPT**

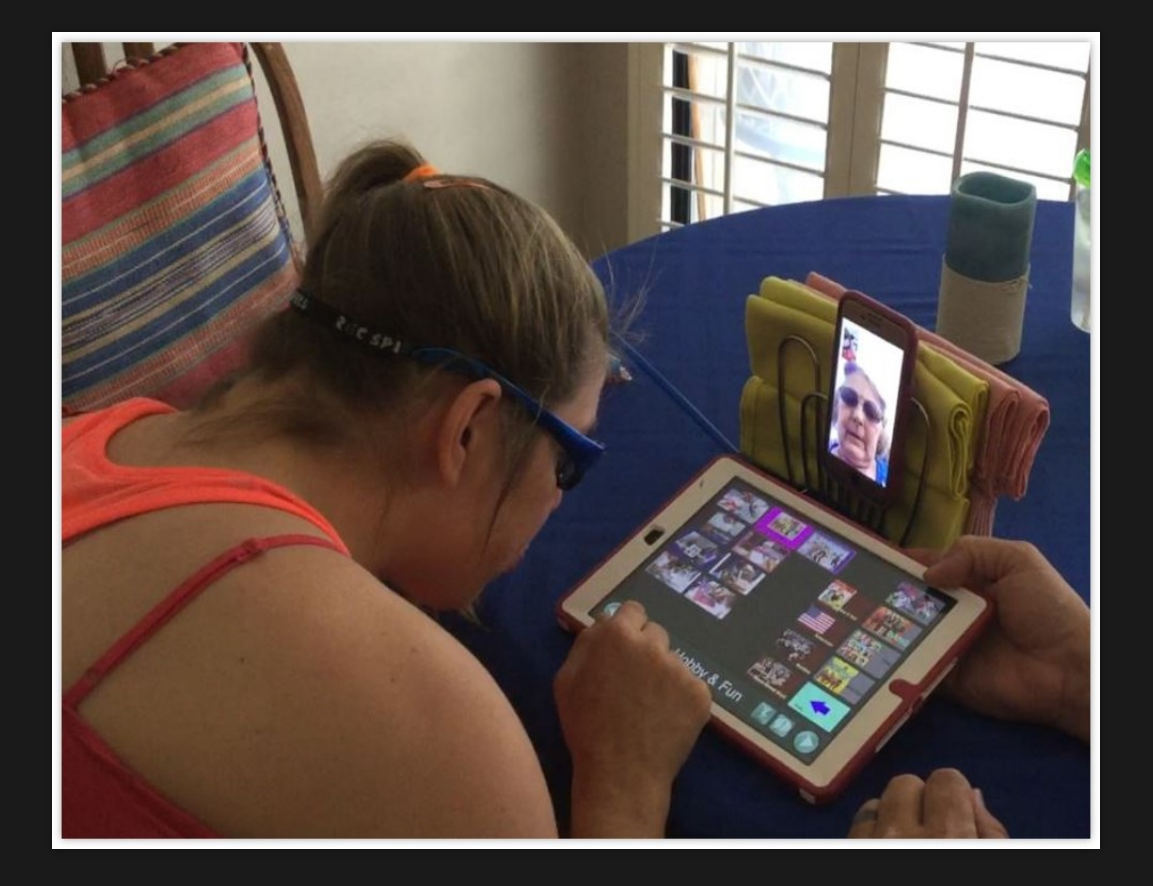

- Speed up **communication**
- Get the main point across accurately
- Control the conversation
- Repair conversation breakdowns

#### **CONTENTS OF A PHONE SCRIPT**

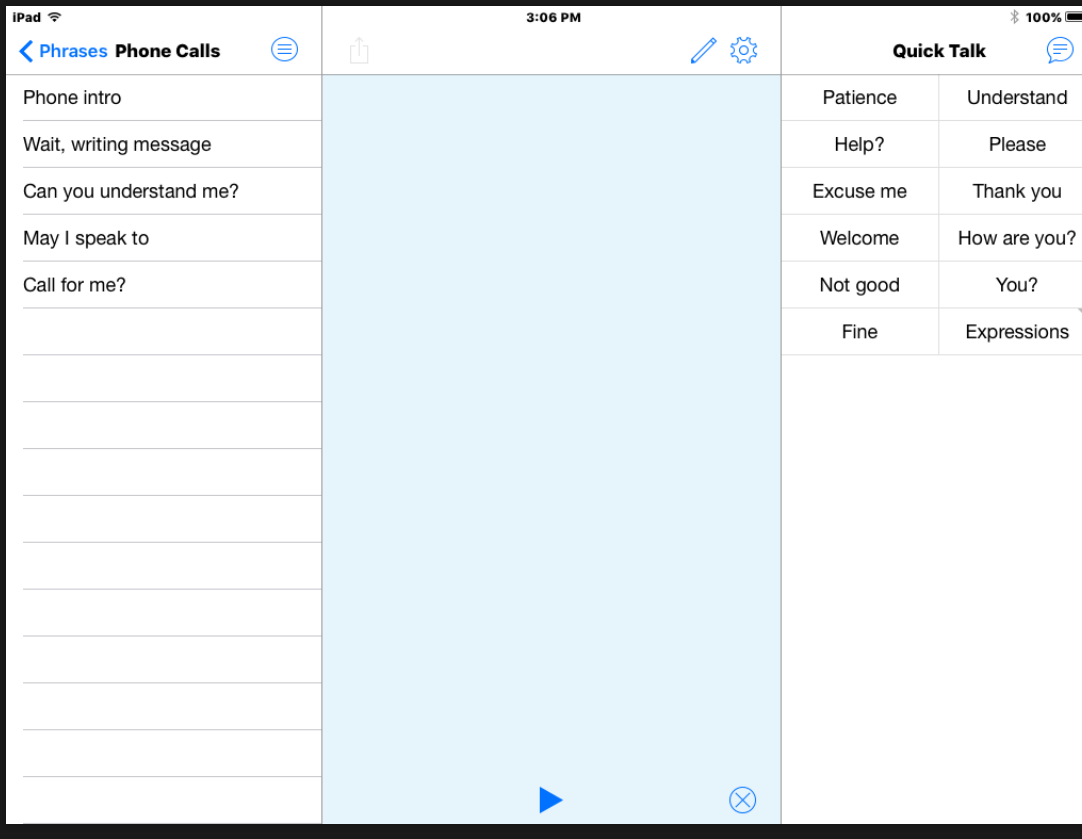

• Manage the call

- Greetings & Closings
- Repair breakdowns
- Share the main message

## **SENDING YOUR MESSAGE: EMAIL & SOCIAL MEDIA**

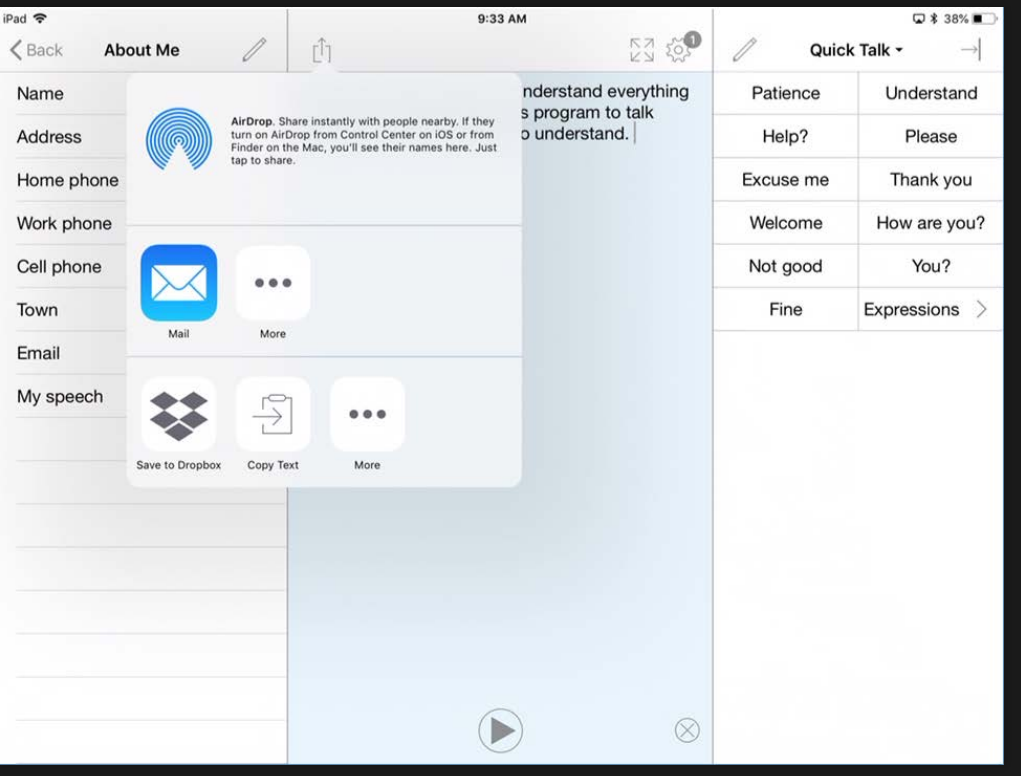

To send a composed message via email or to a social media app:

- 1. Create your message
- 2. Press on box with up arrow.
- 3. Select the app icon where you want to send your message.

#### **SUPPORT OPTIONS**

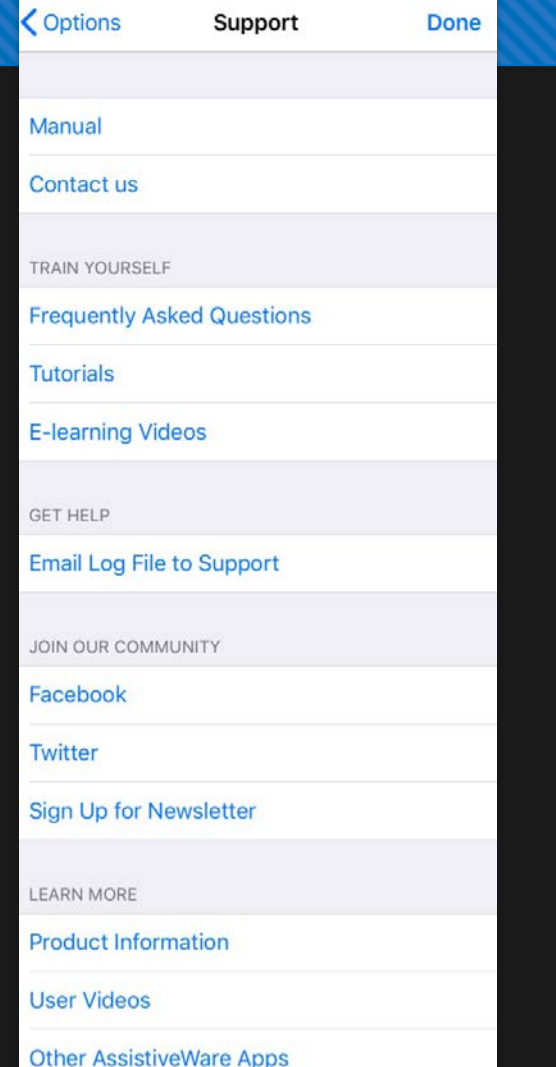

To Access Support Options:

1. Tap on the Options menu icon (gear/cog)

2. Select Support

#### **QUESTIONS??**

For Additional Support: https://www.assistiveware.com

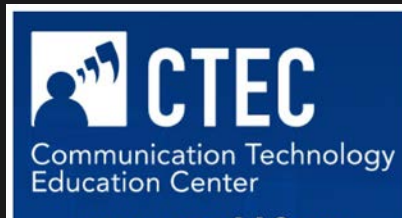

www.ctecAAC.org